iOS Mobile APP User Guide

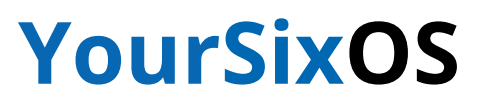

January 2022 - Version 1.0

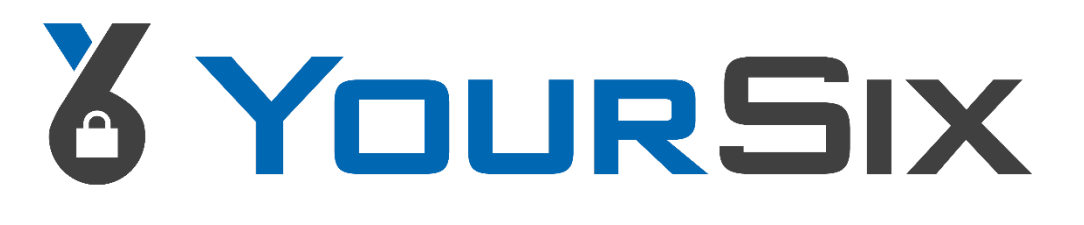

#### **ABOUT YOURSIX INC.**

YourSix Inc. is an award-winning Physical Security as a Service (PSaaS) solution provider whose platform combines all aspects of physical security delivered as a service by a single trusted security partner. The YourSixOS true cloud platform enables seamless convergence of video surveillance, access control, audio technologies, and video monitoring to safeguard essential assets intelligently. YouSix is a veteran-owned business founded in Minnesota in 2015. For more information about YourSix, please visit our website [www.yoursix.com.](http://www.yoursix.com/)

#### **iOS MOBILE APP USER GUIDE OBJECTIVE**

The YourSixOS User Guide ensures users understand the YourSixOS user interface for iOS.

#### **iOS MOBILE APP USER GUIDE AUDIENCE**

The YourSixOS User Guide is for authorized users of the YourSixOS platform.

#### **TABLE OF CONTENTS**

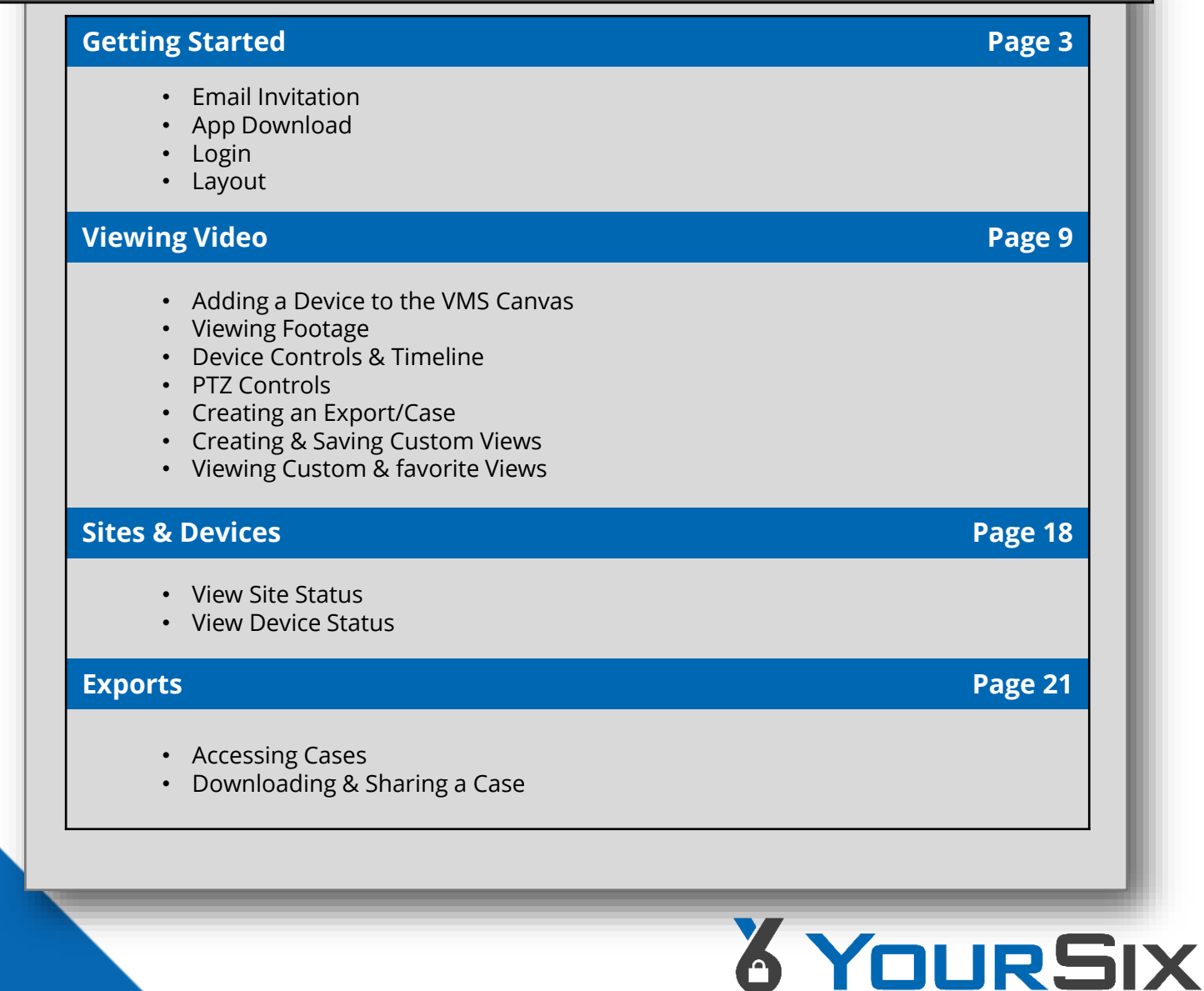

2

# **GETTING STARTED** iOS Mobile APP User Guide

# & YOURSIX

# **Email Invitation**

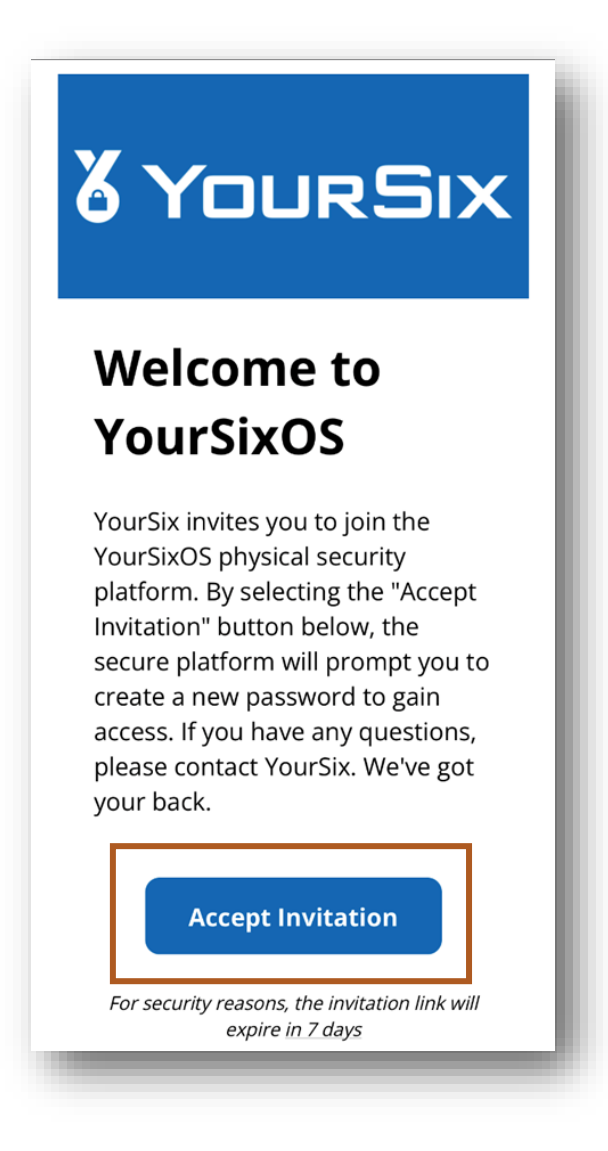

#### **Accept Email Invite:**

You will receive an invitation requesting you to join the YourSixOS platform

- ❑ Open the invitation email from: invite@platform.yoursix.com
- ❑ Click **Accept Invitation** in the body of the email

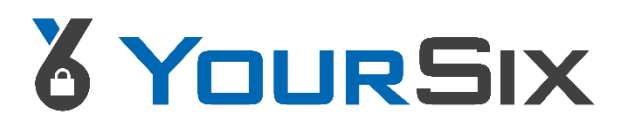

# **Email Invitation**

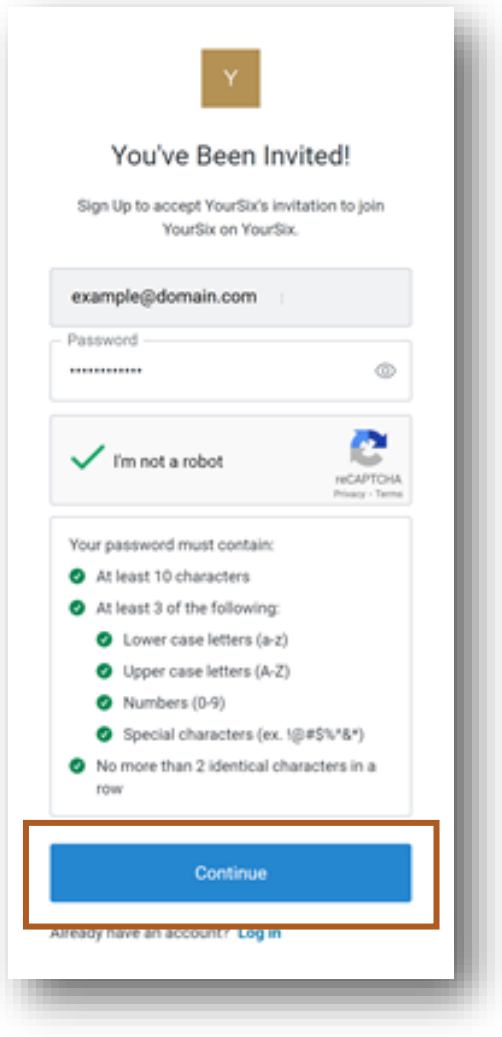

- **Configure Password:**
- ❑ Enter your desired password
- ❑ Complete the captcha
- ❑ Select **Continue**

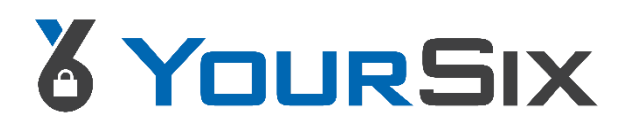

#### **App Download**

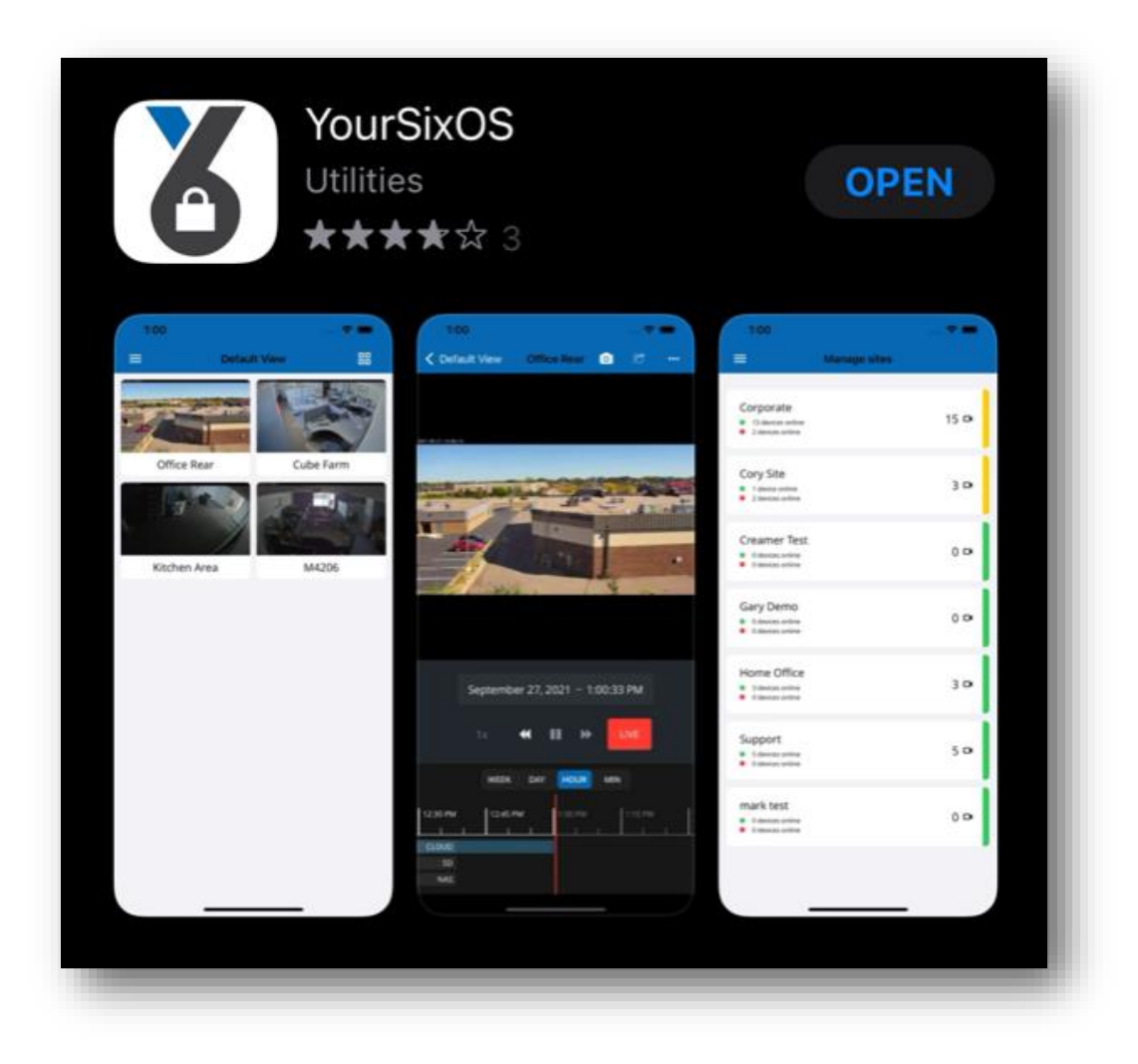

❑ Within the iOS App Store, search for YourSixOS

❑ Open and download the app

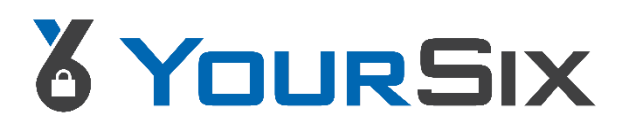

#### **GETTING STARTED**

#### **Login**

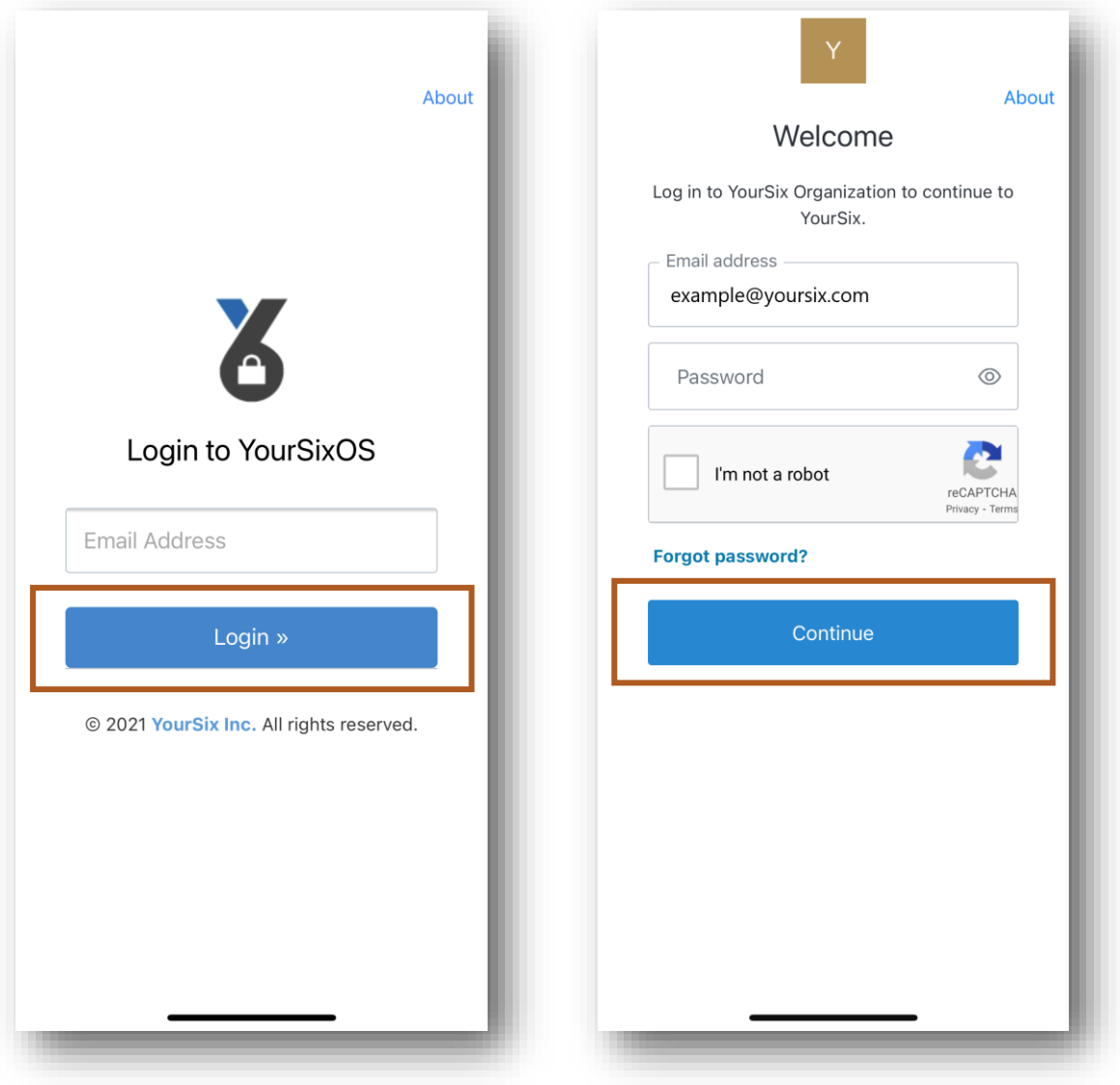

#### **App Login:**

- ❑ Open the YourSixOS App
- ❑ Enter your email address
- ❑ Select **Login**
- ❑ On the next screen enter your password and complete the captcha
- ❑ Select **Continue**

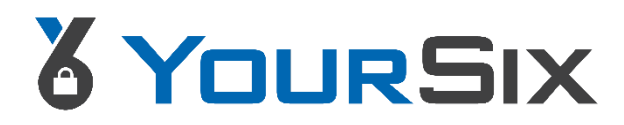

#### **GETTING STARTED**

#### **Layout**

Upon initial login you will be directed to the Default View which is a blank VMS canvas. The top of the screen will look like the below. There are two main menus you will use to navigate the application: Navigation Menu and Context Menu

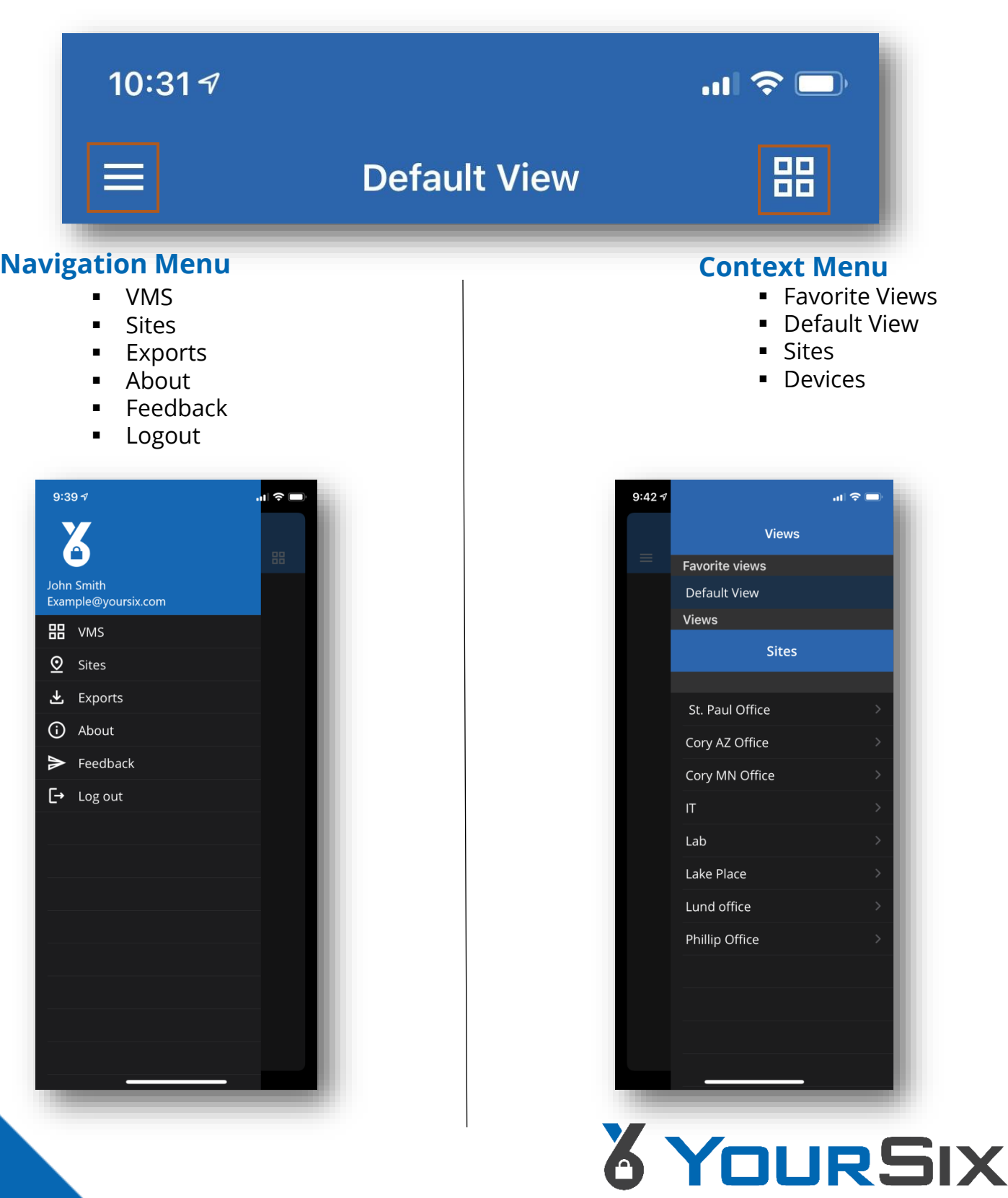

# **VIEWING VIDEO** iOS Mobile APP USER GUIDE

# & YOURSIX

#### **Adding a Device to the VMS Canvas**

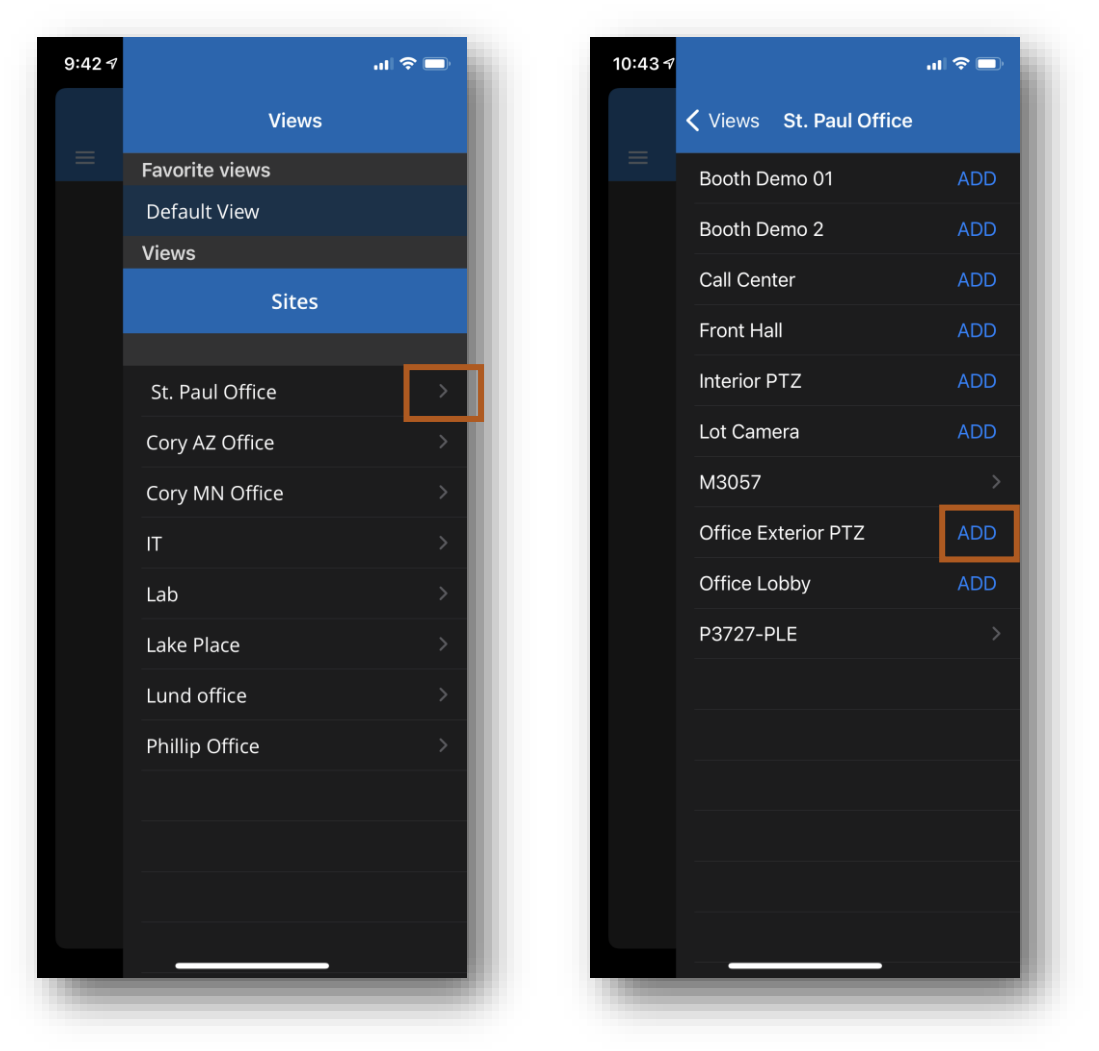

- ❑ Click on the Context Menu in the upper right corner of the screen. This will display a list of Views and Sites that you have been given permission to view
- ❑ To add devices from a site to the VMS canvas select the **Arrow** icon next to the desired site to expand out the device list
- ❑ Locate the device you wish to add and select **Add**

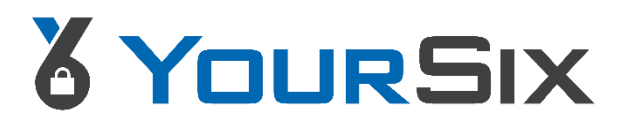

### **Adding a Device to the VMS Canvas**

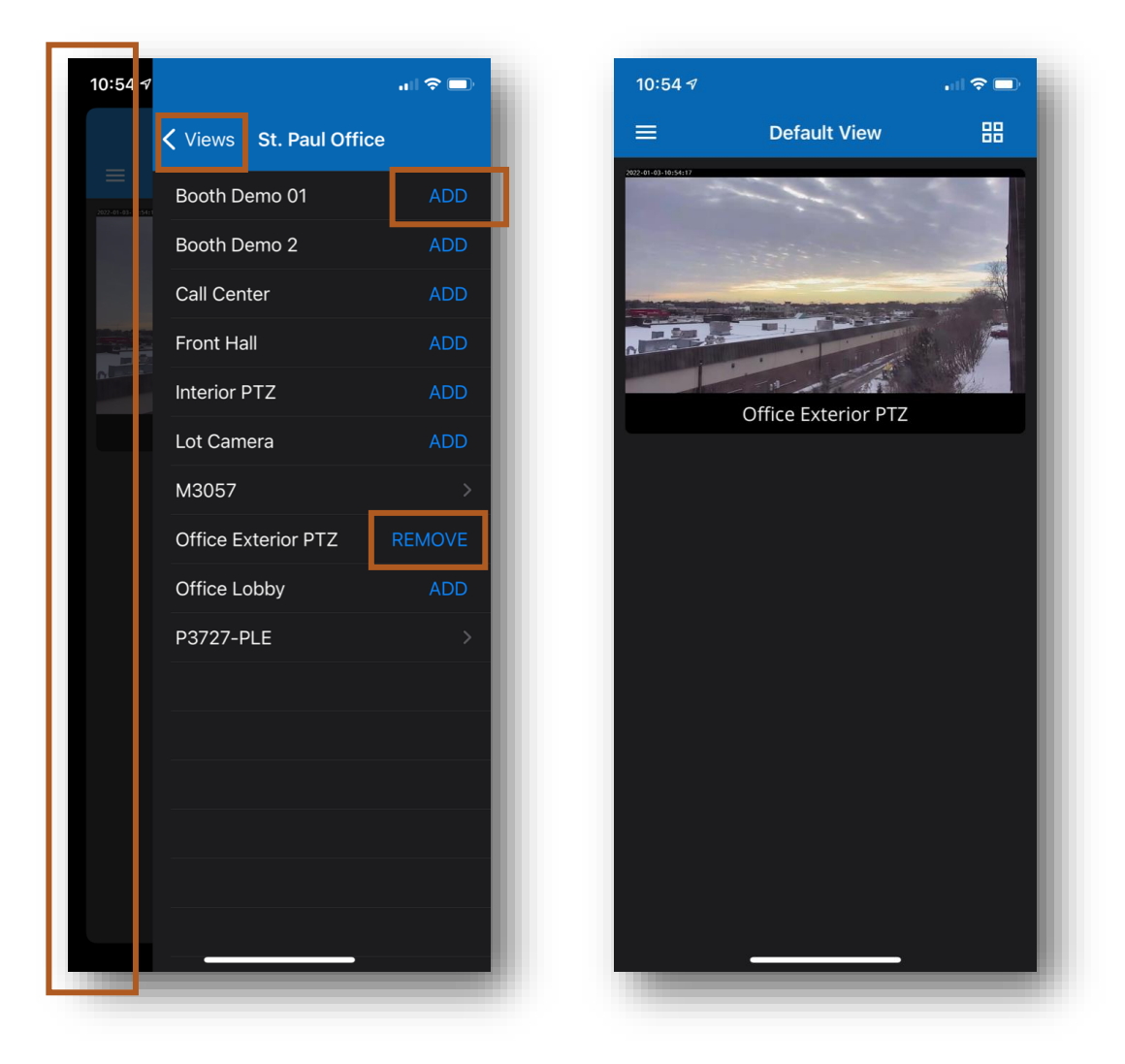

- ❑ Once a device is added to the VMS canvas the device will say **Remove** beside the name. To remove a device from the canvas select **Remove**
	- To add additional devices to the canvas, continue to select **Add** next to the devices. Devices from other sites can also be added to the same canvas by selecting **Views** in the upper left and navigating to another site
- ❑ To view the VMS canvas with the newly added device, touch the screen along the **Left margin**

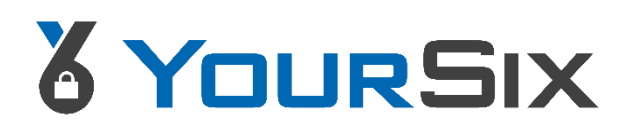

## **Viewing footage**

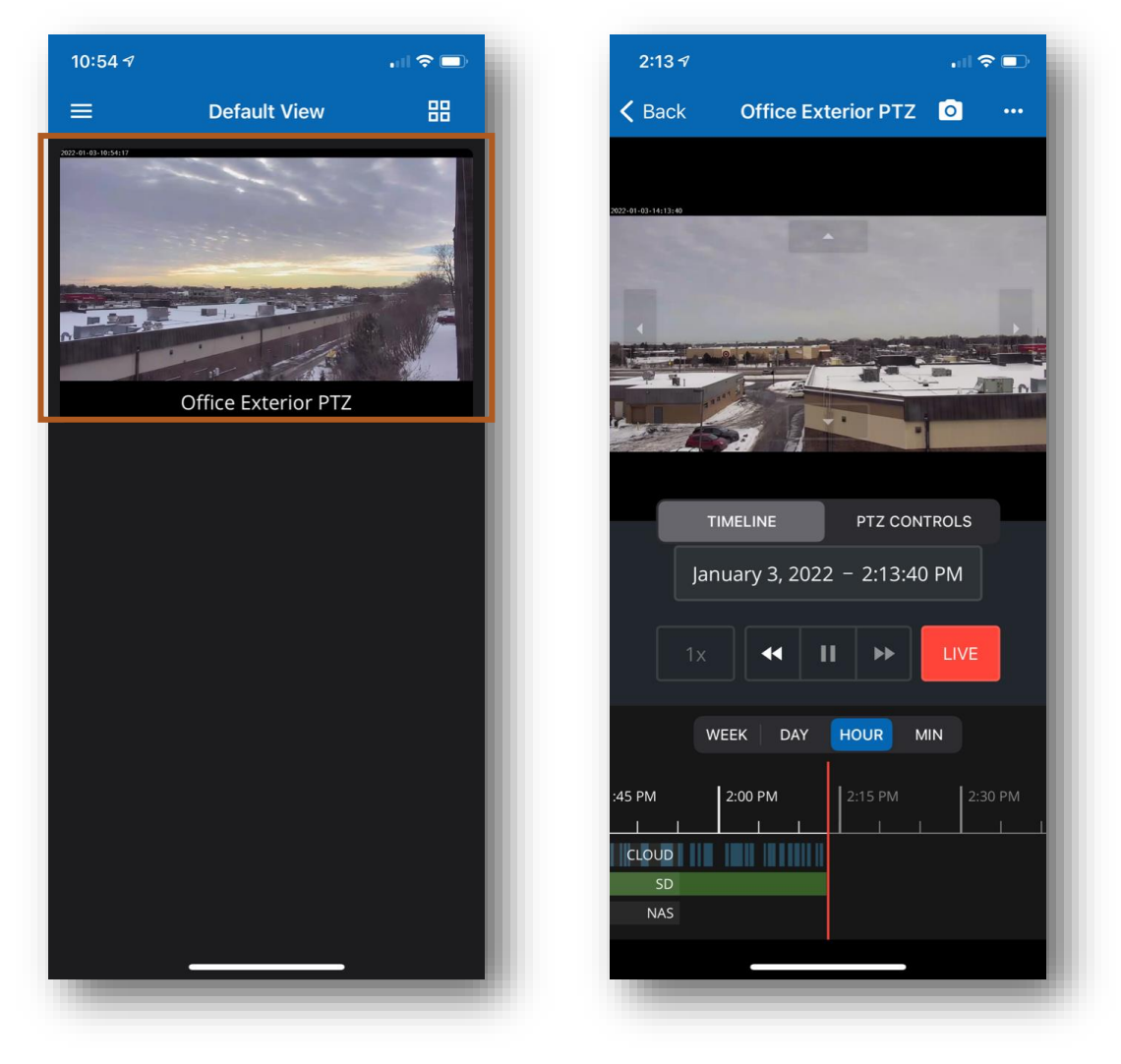

❑ Once the device has been added to the current view, select the **Thumbnail** to access the device controls and timeline

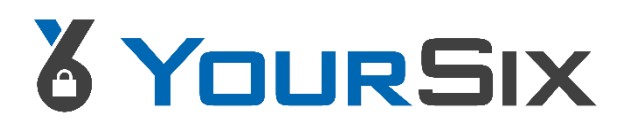

# **Device Controls & Timeline**

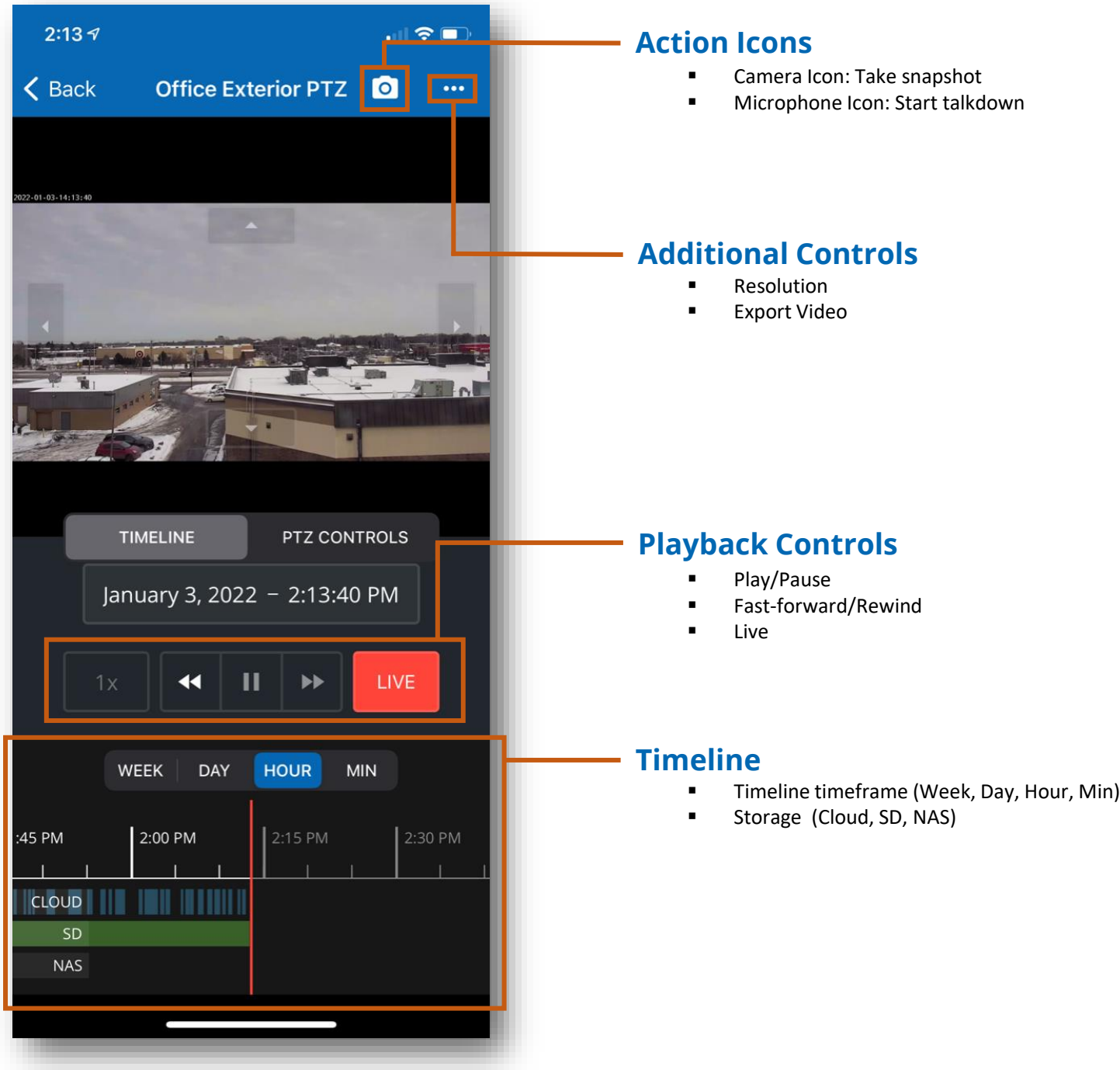

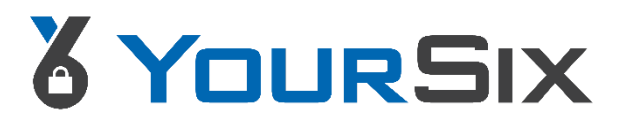

#### **PTZ Controls**

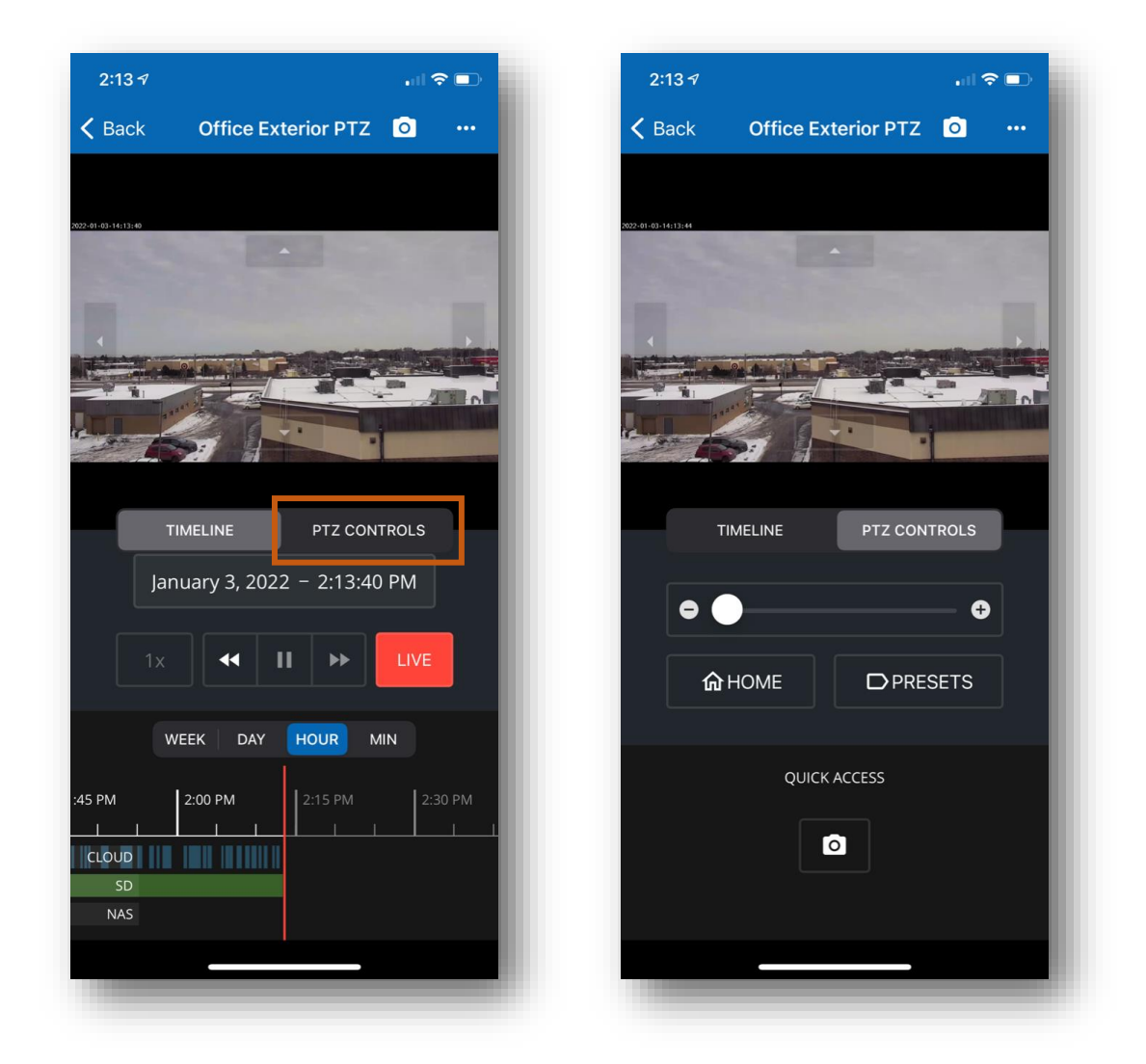

- ❑ If the device is a PTZ camera, then an additional tab (**PTZ Controls**) will appear in the middle of the screen. Select this tab to access the PTZ controls ❑ Users can control the PTZ camera with the on-screen controls or using touch to
- center. When using touch to center, the following icon will appear on the screen:  $\bigoplus$

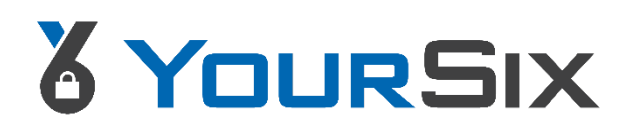

### **Creating an Export/Case**

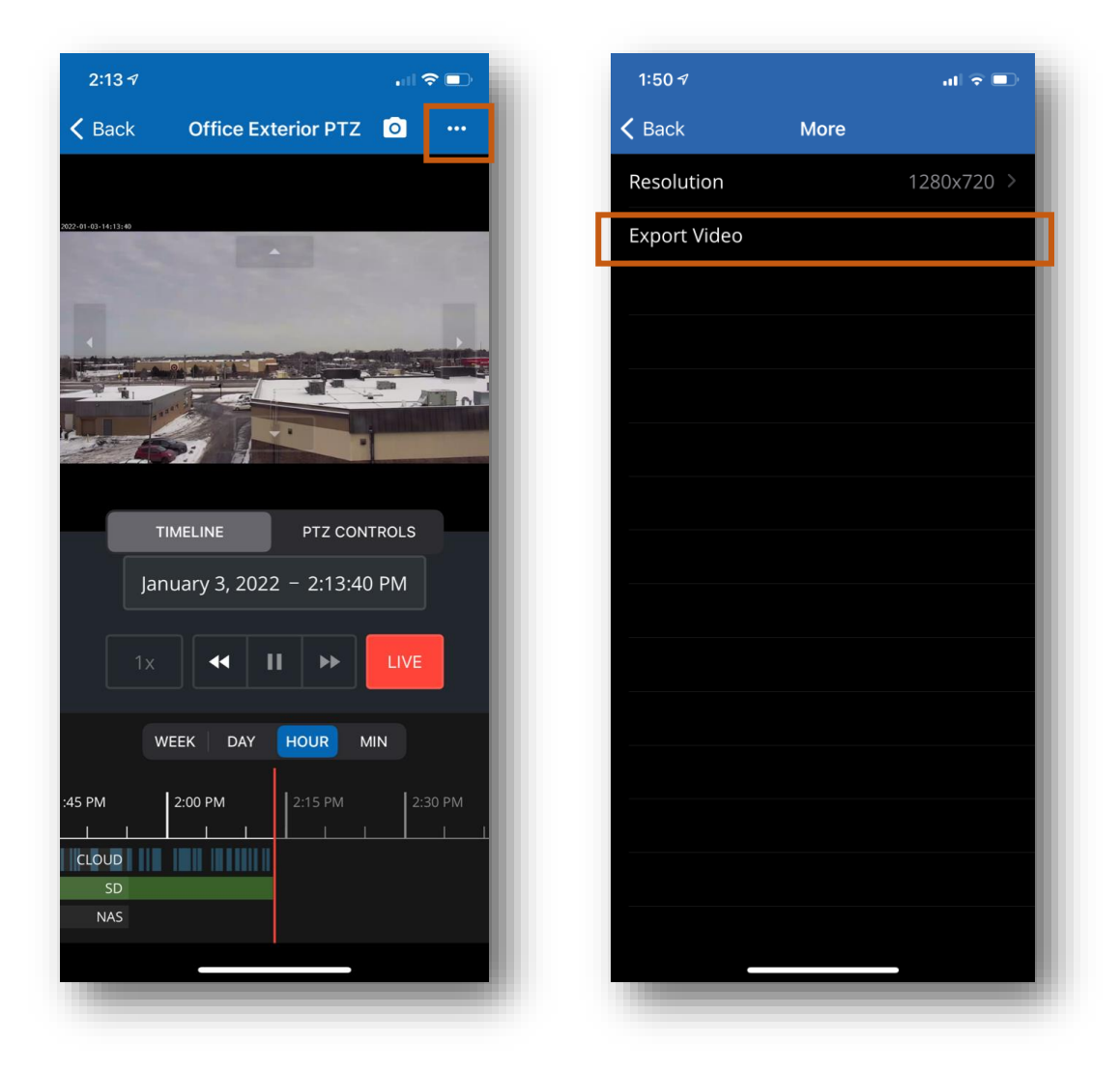

❑ In the upper right corner select the three-dot icon to view **Additional Controls**

#### ❑ Select **Export Video**

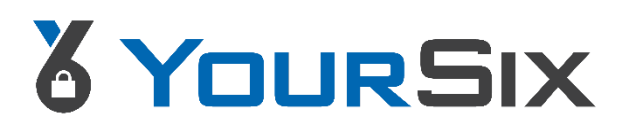

### **Creating an Export/Case**

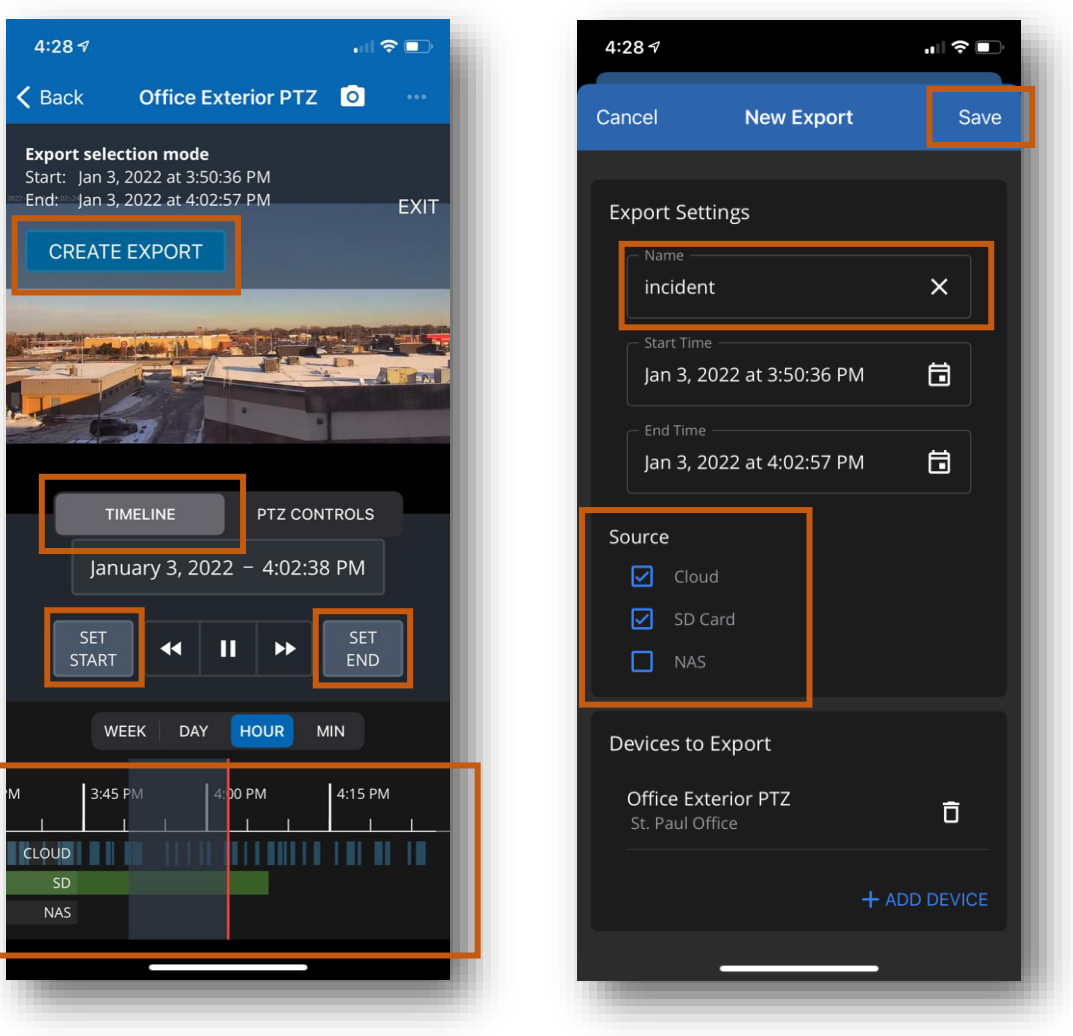

❑ Navigate to the **Timeline** tab

- ❑ Use the **Timeline** at the bottom of the screen to locate the footage you want to export.
	- ❑ Locate the start date/time and click **Set Start**
	- ❑ Locate the end date/time and click **Set End**
- ❑ The time frame that will be exported will appear gray on the timeline
- ❑ Confirm the start and end date/time at the top of the screen
- ❑ Click **Create Export**
- ❑ On the next screen, **Name** the export
- ❑ Select the **Source** (Cloud, SD card, NAS) which you wish to export footage from
- ❑ Click **Save**. The export/case will appear in the export tab (Page 22)

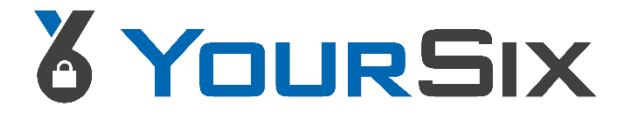

# **Creating & Saving Custom Views**

Custom views can be created in the web browser version of the YourSixOS platform. Please refer to the User Guide for the desktop version of the platform for directions on creating and saving custom views.

# **Viewing Custom & Favorite Views**

Once a view has been created and saved in the web browser version of the YourSixOS platform, a user can use the mobile app to view the saved view**.** 

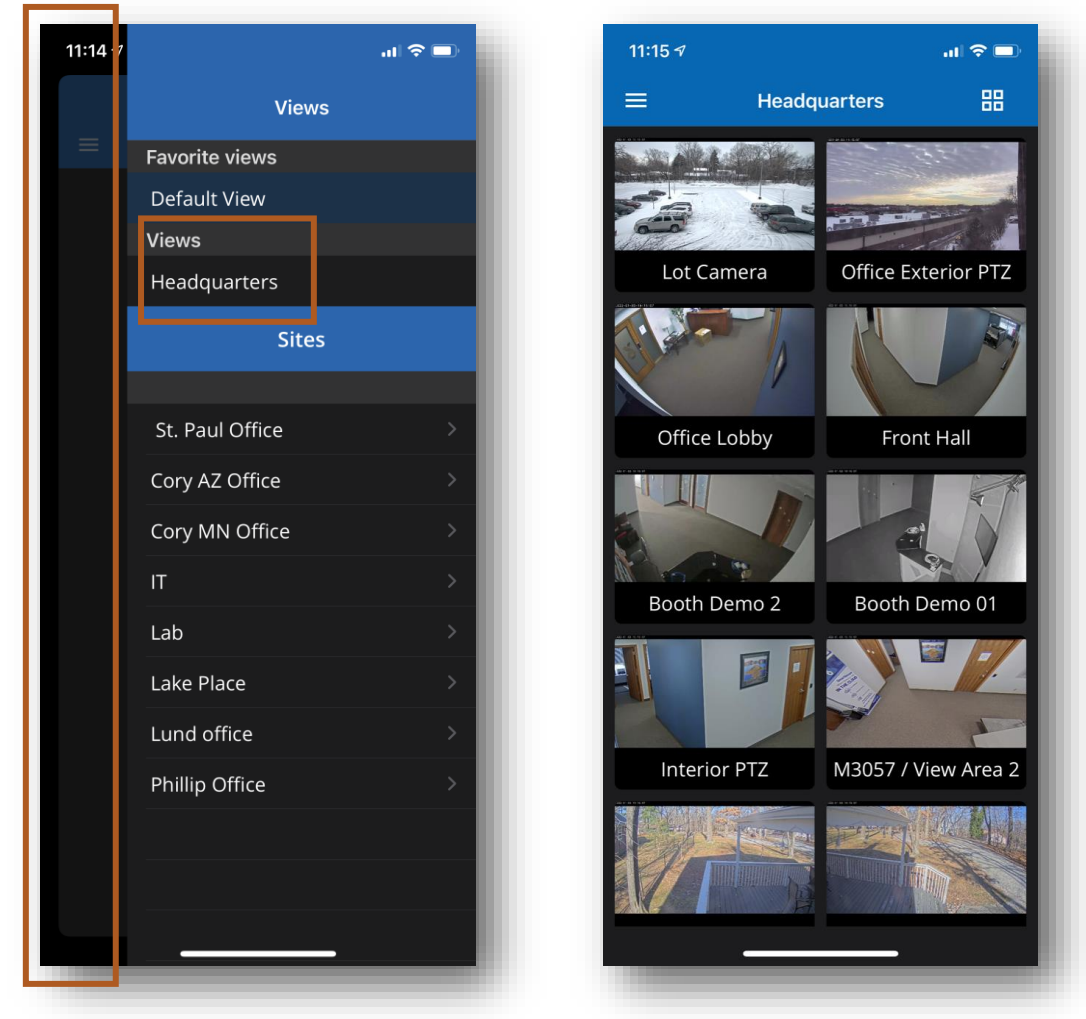

❑ Navigate to the Context Menu located in the upper right of the screen ❑ Under **Views**, select your saved view you wish to add to the VMS canvas ❑ To view the VMS canvas, touch the screen along the **Left margin.**

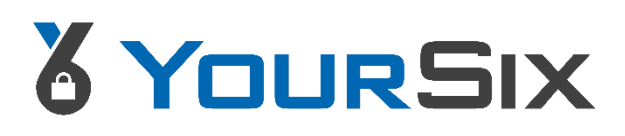

# & YOURSIX

# **SITES & DEVICES** iOS MOBILE APP USER GUIDE

USER GUIDE U S E R G U I D E

#### **View Site Status**

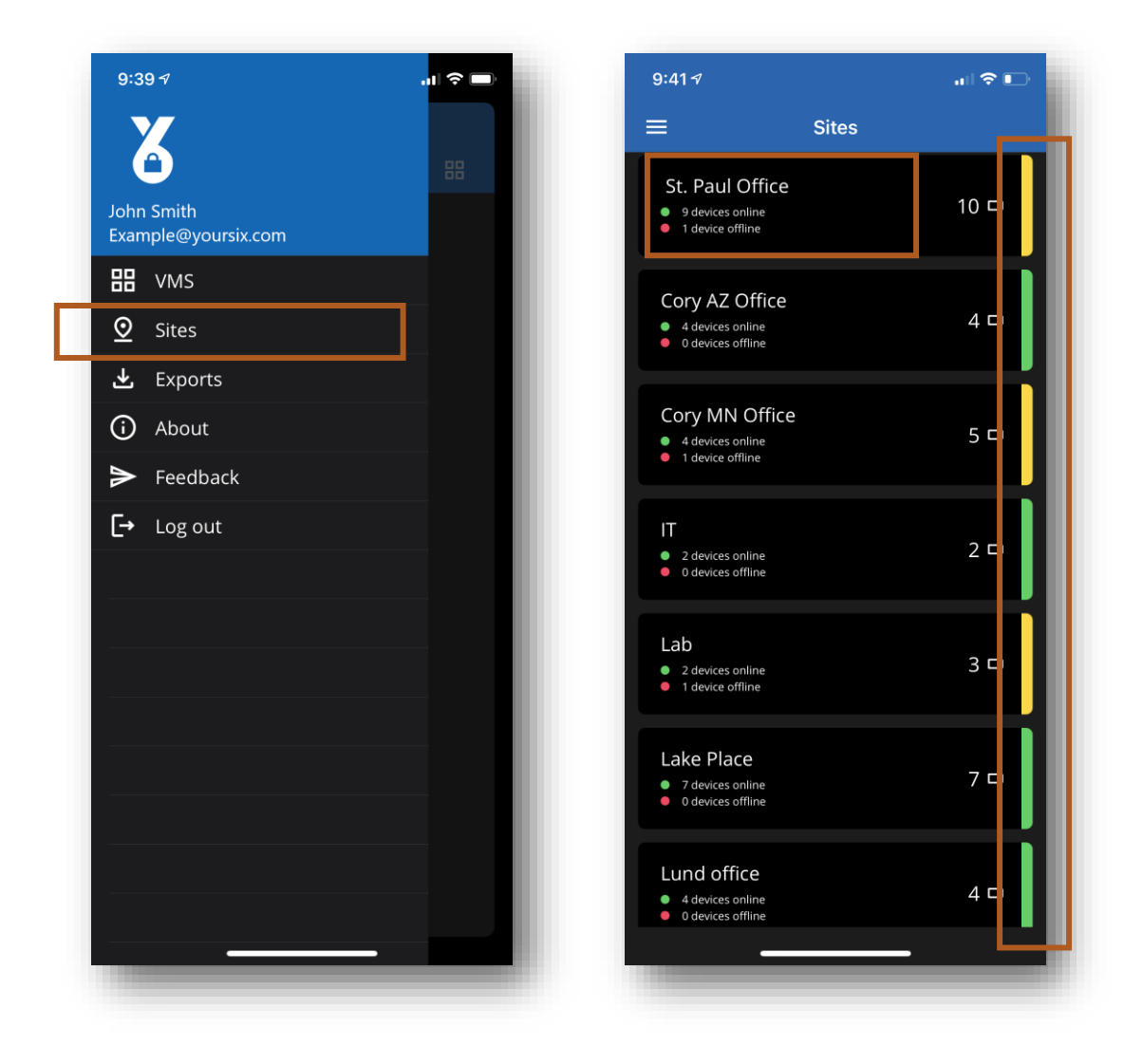

❑ On the Navigation Menu (located in the upper left), select **Sites**

- ❑ This will display a full list of sites that you have been given permissions for
- ❑ Down the right side of the screen, you will be able to see **Site Status** 
	- **Green: No devices offline**
	- Yellow: Devices offline; Attention needed
- ❑ To view the devices at a site, select the **Site** you wish to access

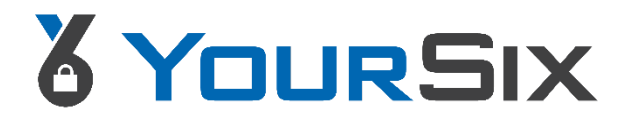

#### **View Device Status**

Once you select a site (Previous page), a list of devices for that site will appear. Down the right side of the screen, you will be able to see **Device Status** 

- **Green: Device online**
- Yellow: Device offline; Attention needed

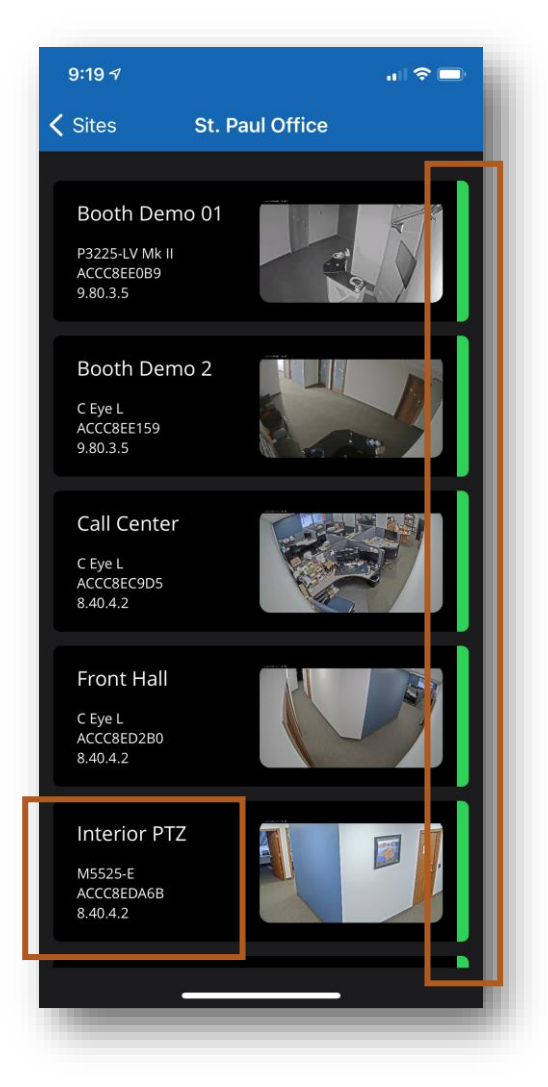

❑ Select the **Device** to view its details

- ❑ Device and storage heath
- ❑ Name
- ❑ Description
- ❑ Serial number
- ❑ Product number
- ❑ Firmware
- ❑ Product

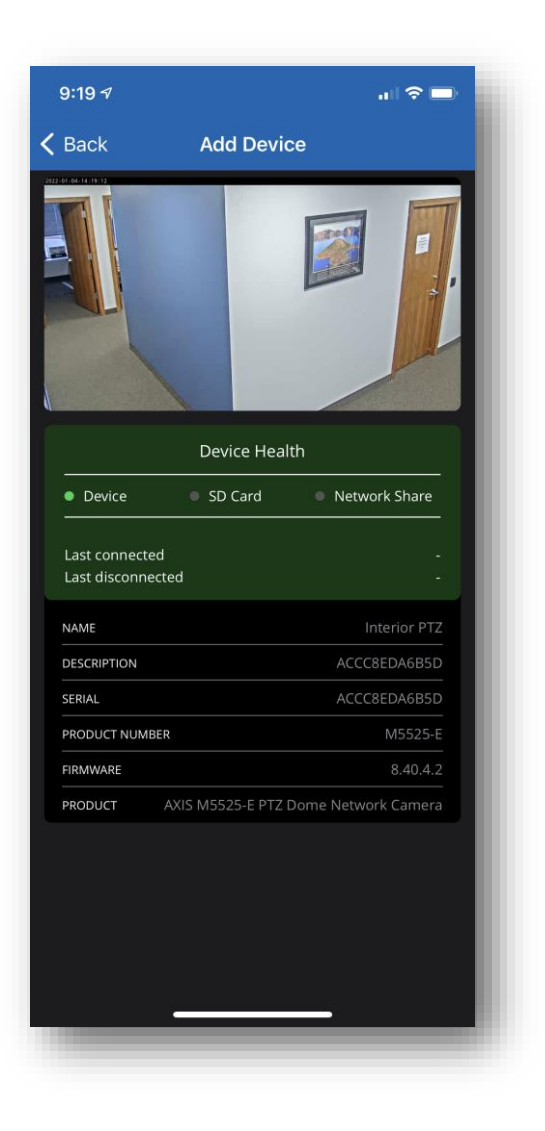

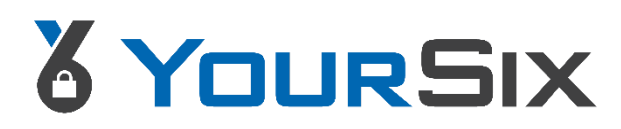

# & YOURSIX

# **EXPORTS**

iOS MOBILE APP USER GUIDE

# **Accessing Created Cases**

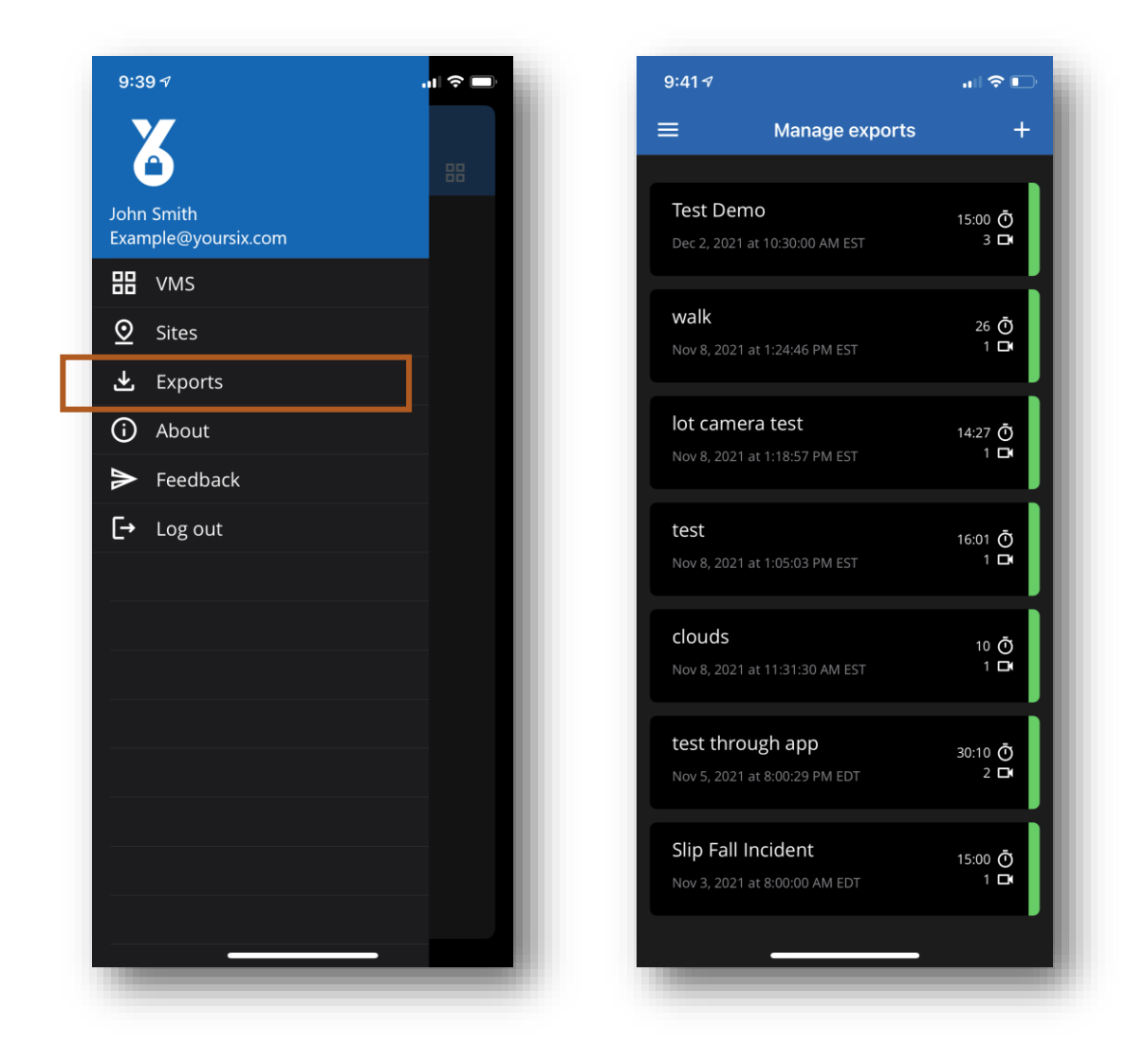

❑ On the Navigation Menu (located in the upper left), select **Exports** ❑ This will take you to the full list of Exports/Cases that have been created

\*To create an export please refer to page 15 of this guide

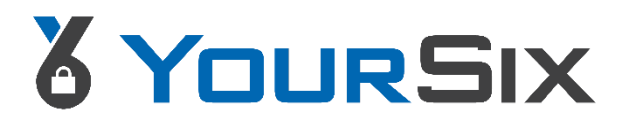

#### **Downloading & Sharing a Case**

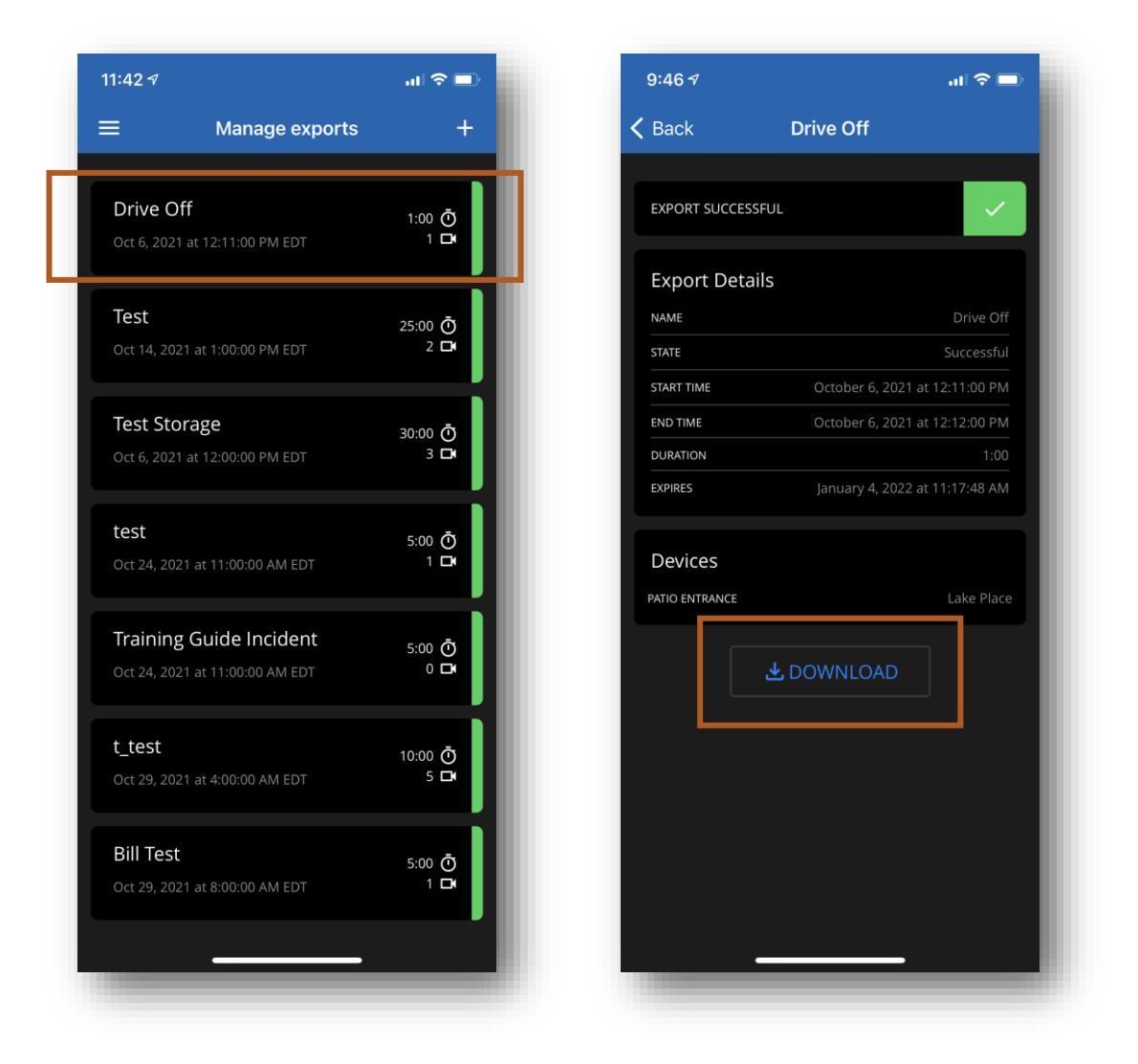

- ❑ On the Navigation Menu (located in the upper left), select Exports
- ❑ This will take you to the full list of Exports/Cases that have been created
- ❑ Select the case which you wish to download and share**.** Click **Download**, and then **Share** will appear once the download is complete
- ❑ Click **Share** to access sharing options such as email

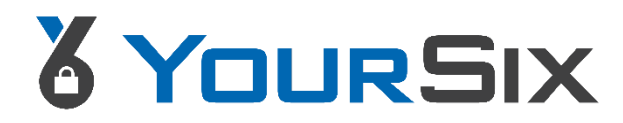

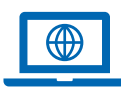

www.yoursix.com

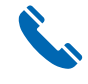

1.800.687.3014

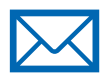

helpdesk@yoursix.com

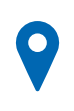

1611 County B Rd W Suite 221 Roseville, MN 55113

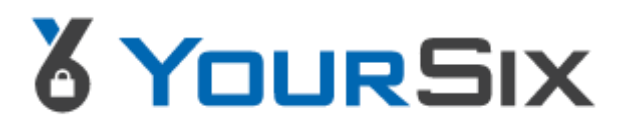

©2021 YourSix Inc. All rights reserved. YourSixOS January 2022